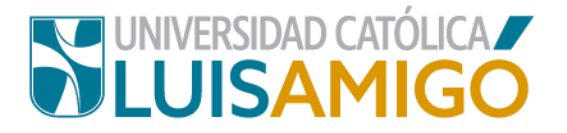

## **Departamento de Admisiones y Registro Académico**

## **Manual para matrícula de cursos vacacionales**

Estudiante amigoniano, en la Universidad Católica Luis Amigó puedes realizar tu matrícula de cursos vacacionales siguiendo los siguientes pasos:

- **1.** Abre el navegador de internet de tu computador o dispositivo móvil.
- **2.** En la barra del navegador ingrese a la página de la Universidad digitando la dirección de nuestro sitio: [www.ucatolicaluisamigo.edu.co.](http://www.ucatolicaluisamigo.edu.co/)
- **3.** Una vez ingreses da clic en la opción Sistema Académico.

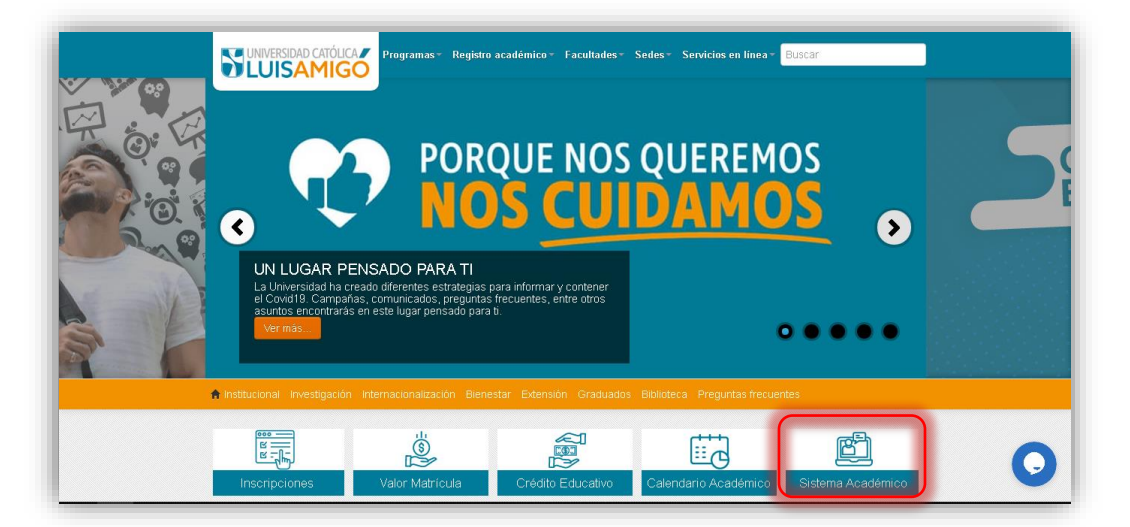

**Nota:** Puedes llegar más rápido al Sistema académico ingresando en tu navegador la siguiente dirección:<http://academia.funlam.edu.co/uenlinea/>

**4.** Ahora, ingrese al Sistema Académico con su **usuario y contraseña** como se muestra a continuación.

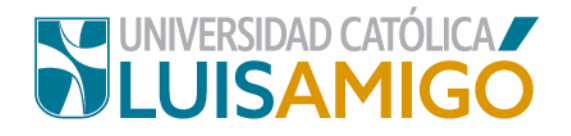

.

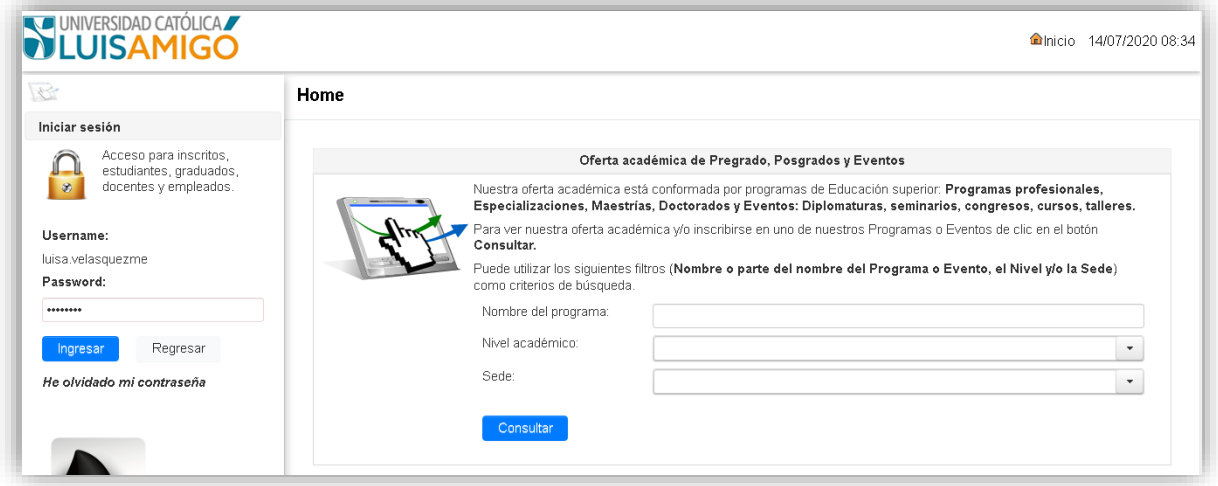

**Nota:** Si no recuerdas tu contraseña da clic en **he olvidado mi contraseña**. En unos minutos te llegará al correo electrónico que se registra en tu hoja de vida, un mensaje con un link para que procedas a generar una nueva contraseña.

**5.** Si tus datos fueron bien ingresados, una vez estés en el Sistema Académico, te mostrará la siguiente pantalla.

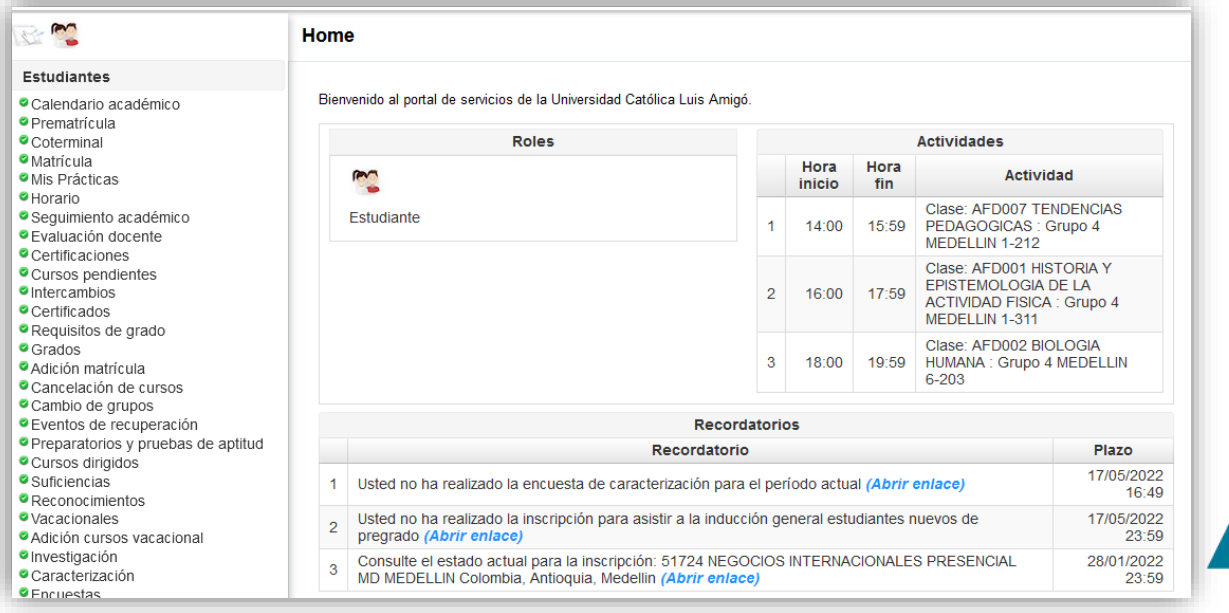

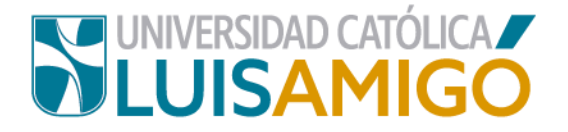

**6.** Para continuar, en el menú da clic en la opción **vacacionales.** 

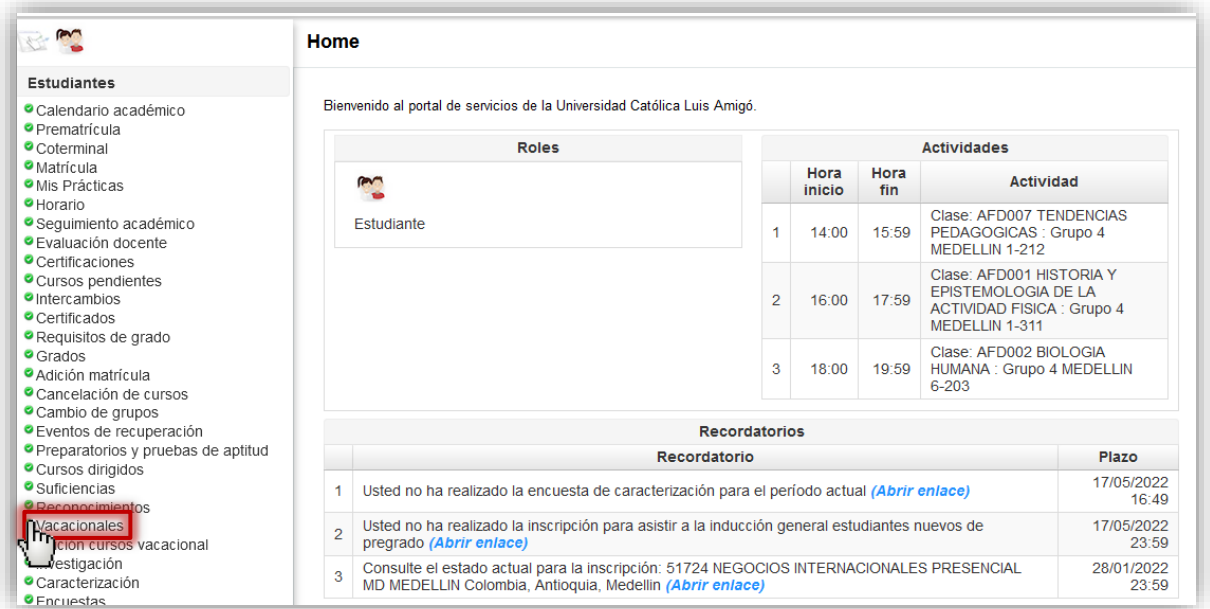

**7.** En este momento te debe aparecer la siguiente pantalla. *Te recomendamos leer toda la información del contrato de matrícula.* 

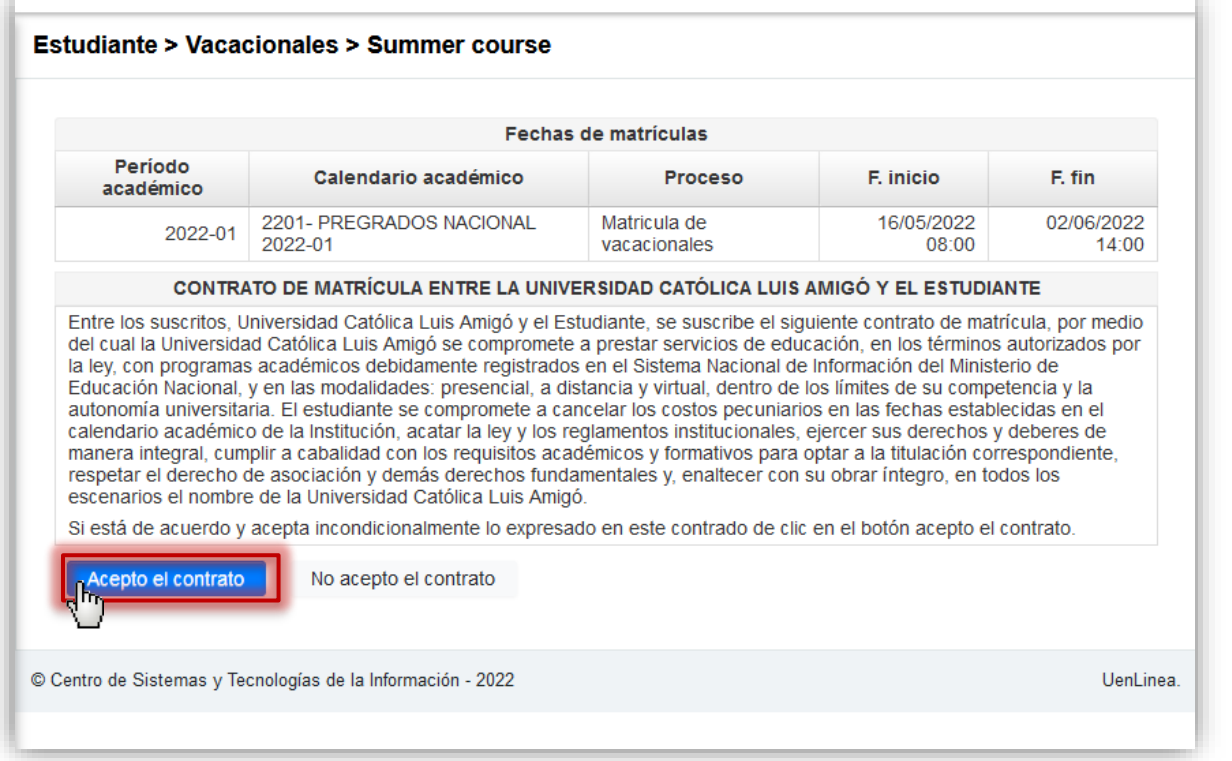

Si estás de acuerdo con el contrato, da clic en el botón que dice: **acepto el contrato.**

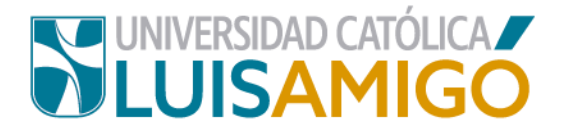

**8.** En este momento te aparecerán en pantalla los cursos vacacionales que pertenecen a tu plan de estudios y se están ofertando.

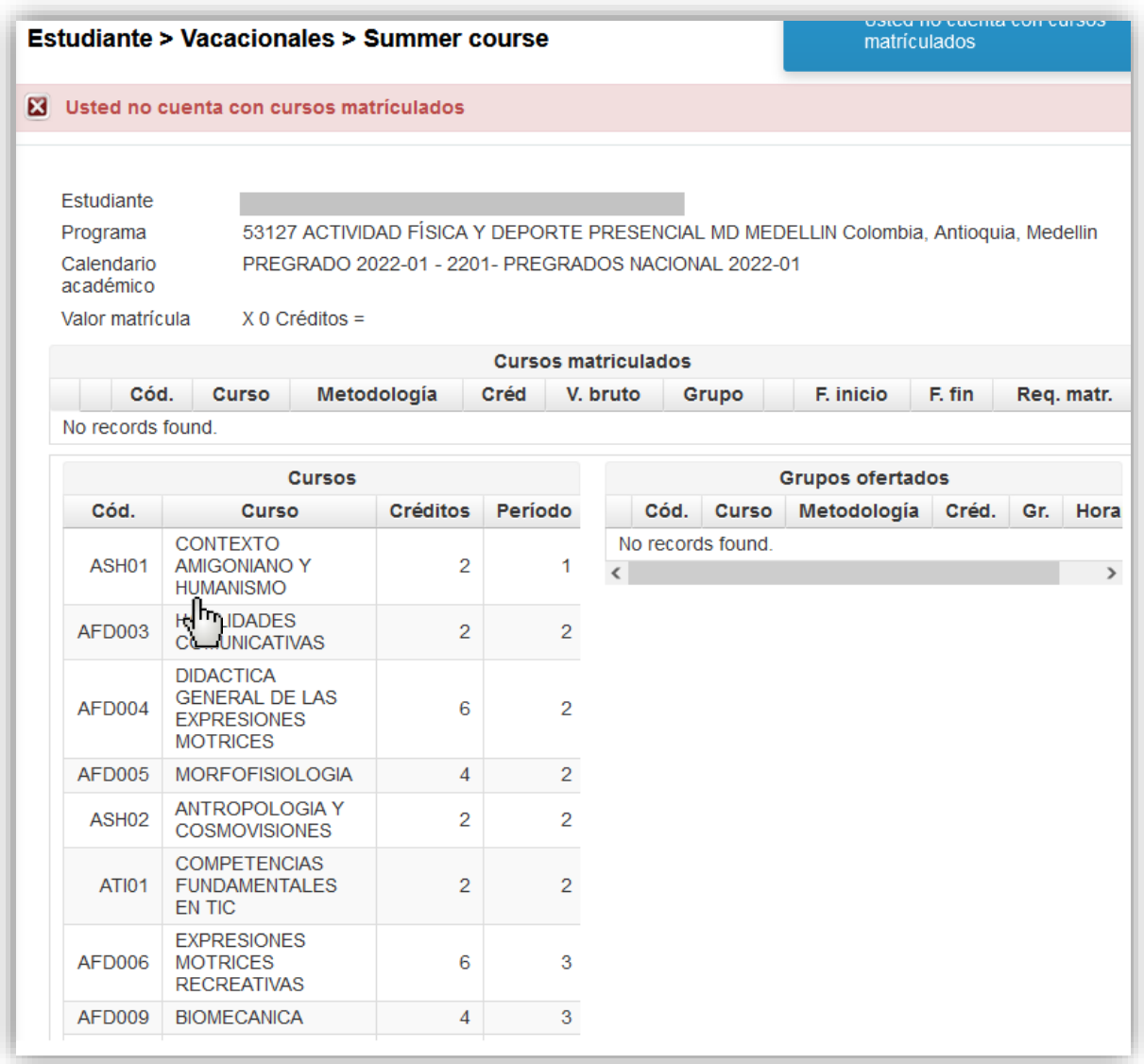

**¡Ten en cuenta!** Si el vacacional que se oferta lo tienes matriculado como curso regular, suficiencia, curso dirigido, NO te aparecerá para matricularlo como curso vacacional hasta que se le registre una nota que de cuenta que reprobaste dicho curso.

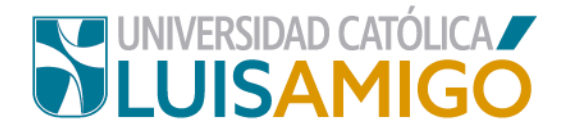

**9.** Ahora, en la sección de **cursos**, da clic sobre la asignatura que deseas matricular en vacacional. Si hay programación en la sección de **grupos ofertados,** aparecen los grupos programados así:

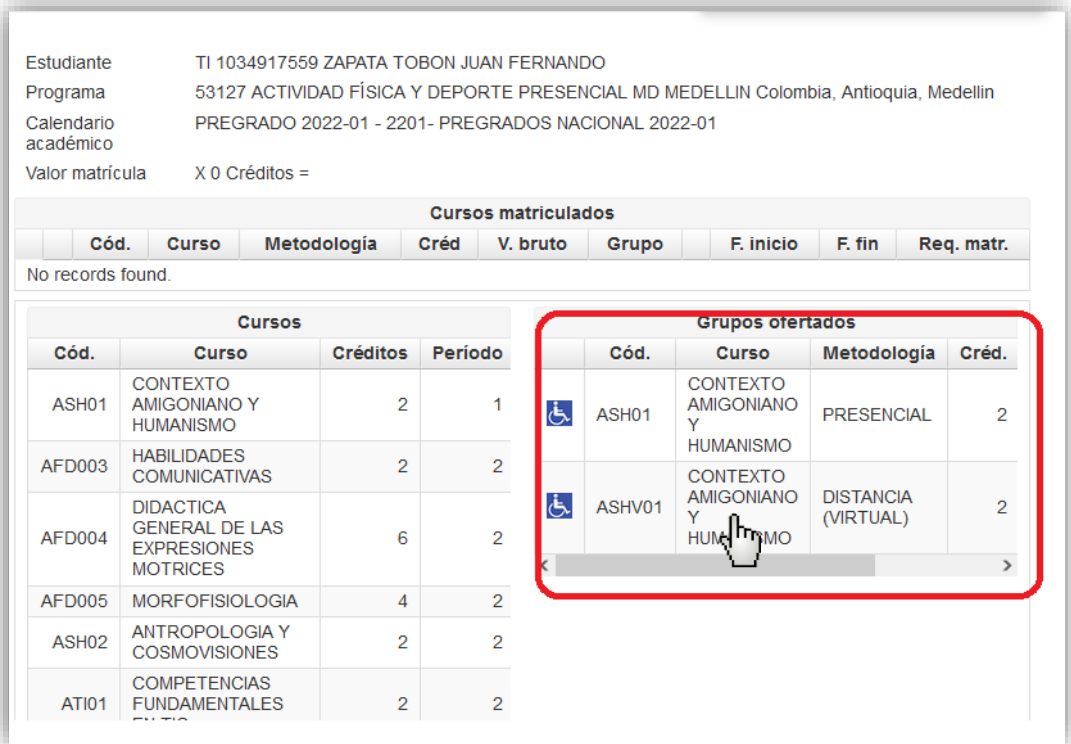

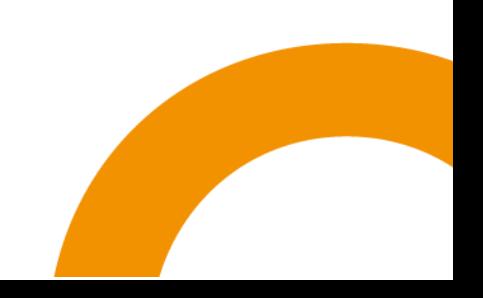

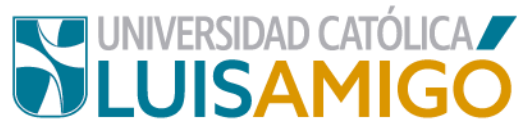

Seleccione el grupo que va a matricular dando clic en la opción de horario y modalidad que mejor se ajusta a sus necesidades. Una vez haga la selección el Sistema generará una alerta con la información detallada del grupo. Si está seguro de clic en el botón **agregar grupo** como se muestra en la siguiente imagen.

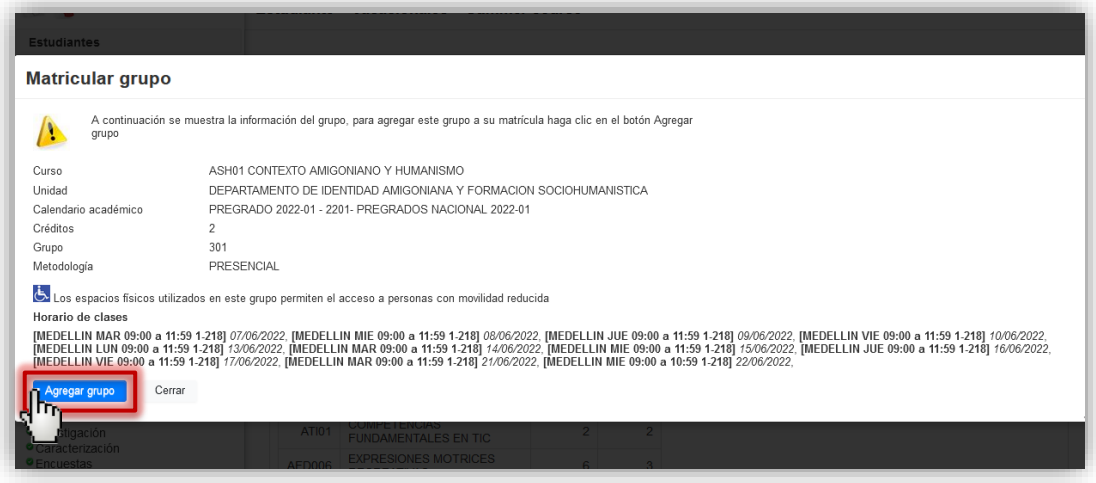

Si deseas matricular más vacacionales, repite la misma operación.

**10.**Cuando ya tengas seleccionada la totalidad de los cursos que vas a matricular como vacacionales, genera tu factura para la realización del pago dando clic en el botón **liquidar**.

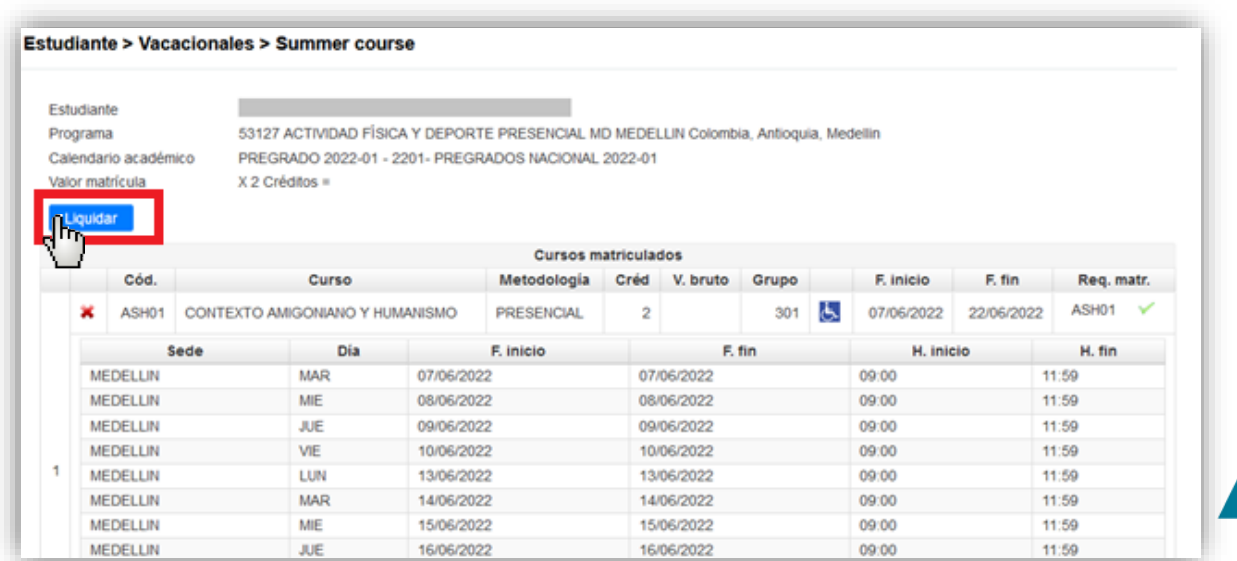

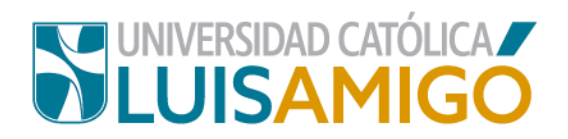

**11.** Para continuar el sistema te va a generar una alerta donde te indicará los parámetros para la liquidación, da clic nuevamente en el botón **liquidar.**

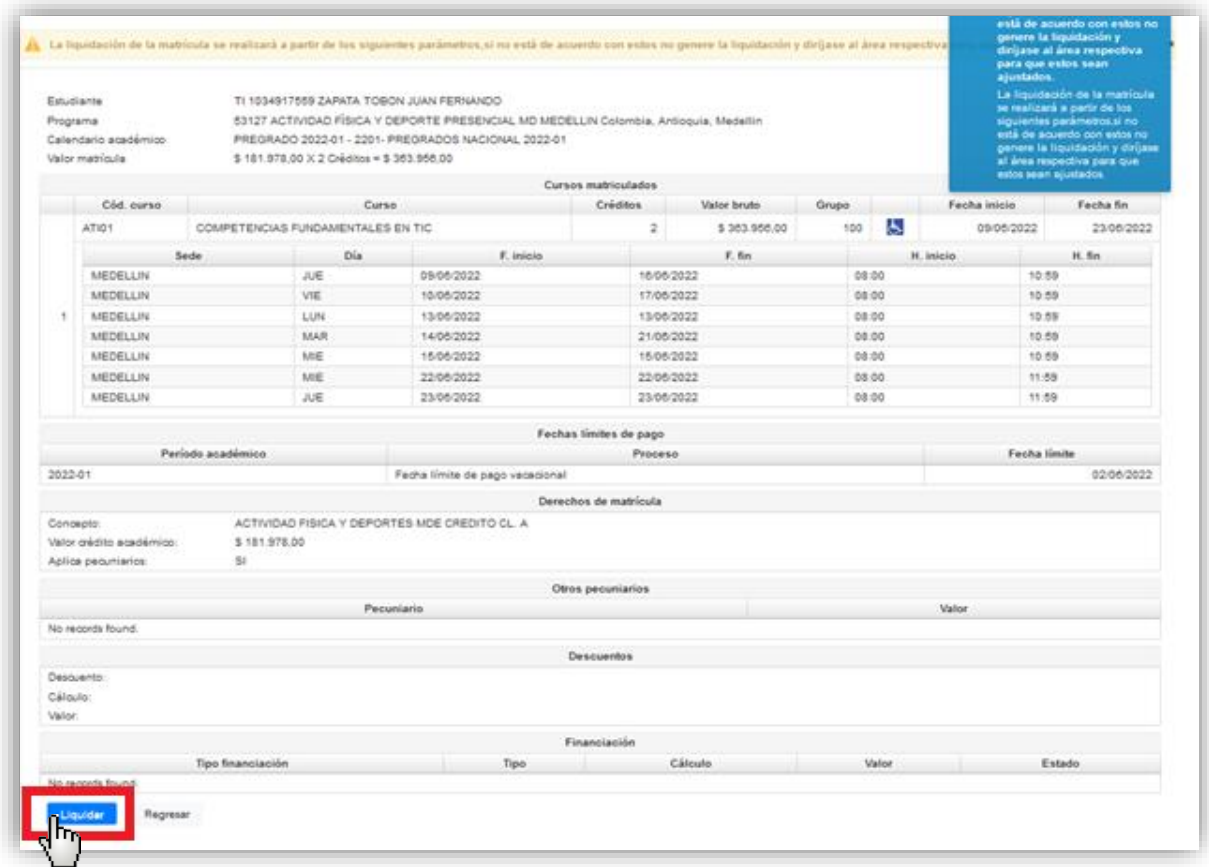

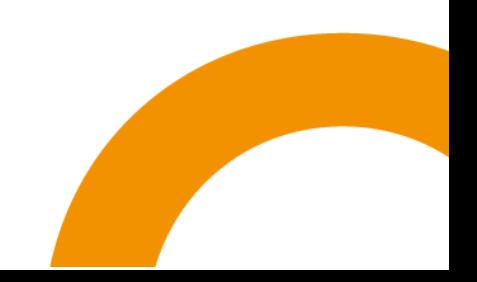

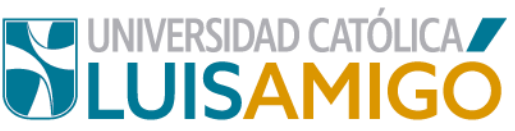

**12.**En este momento, para realizar tu pago te aparecerá el botón descargar.

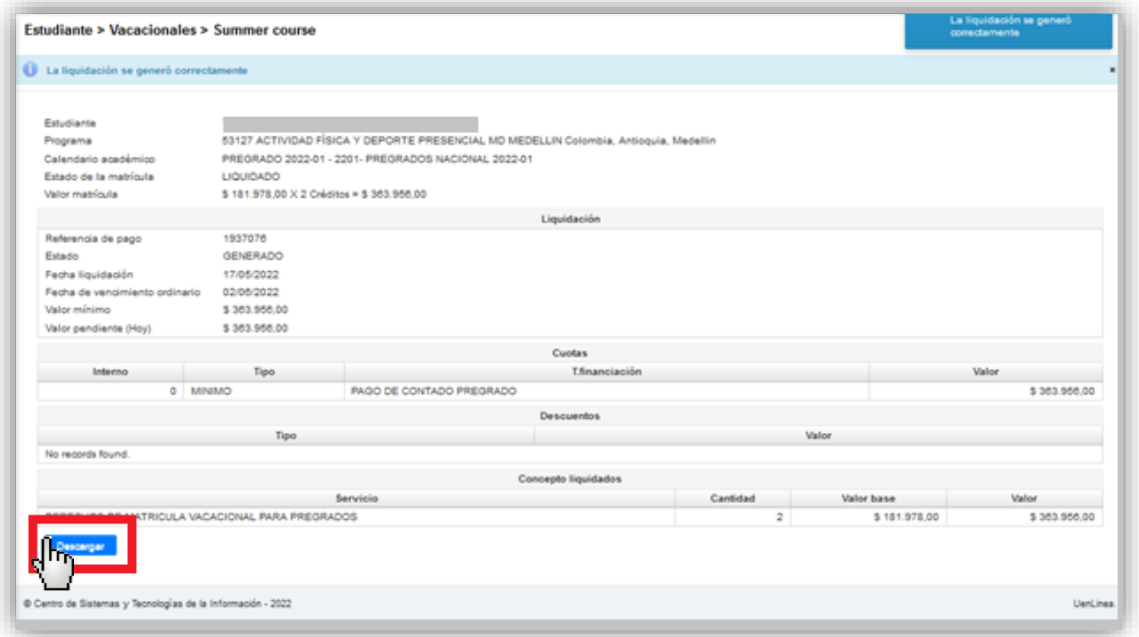

**13.**Para continuar, el sistema te dará la opción de **pago en línea** o **descargar la factura** (para pago en puntos físicos, las entidades bancarias autorizadas se relacionan en el documento).

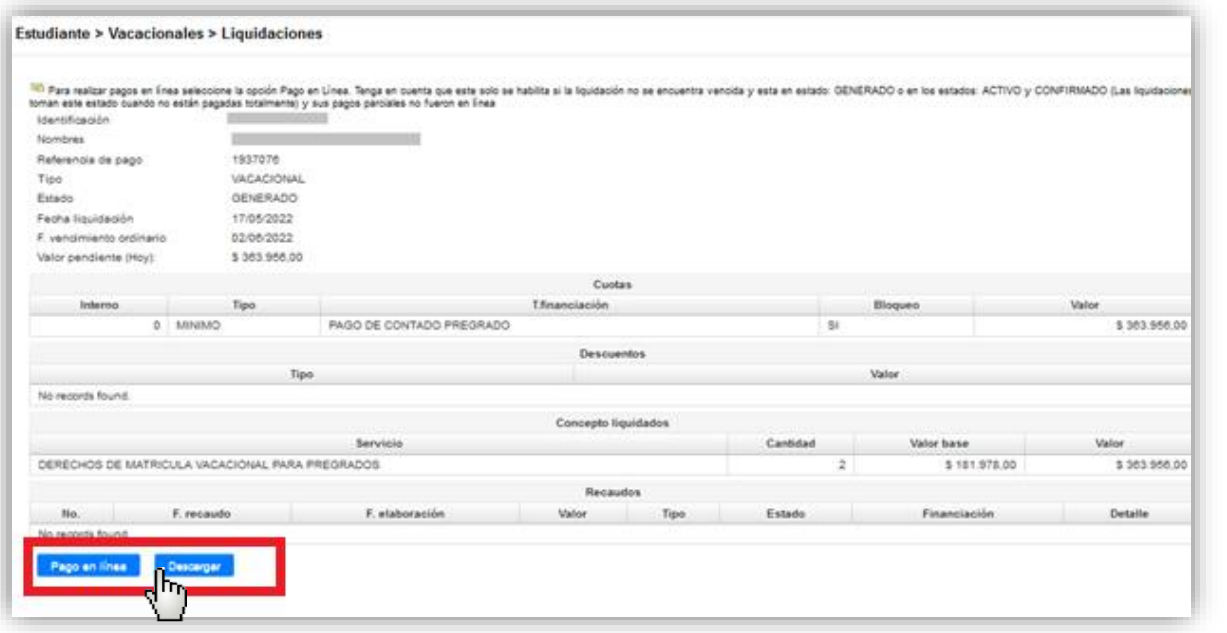

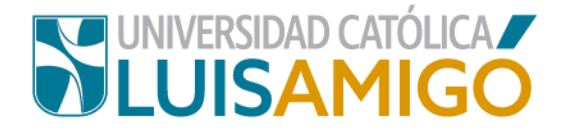

## **¿Deseas retirar cursos vacacionales de tu matrícula?**

**14.**Si por cualquier circunstancia desea retirar un curso de tu matrícula de vacacionales, ingresa nuevamente a la opción **Vacacionales** en el *Sistema Académico*, si ya había generado la factura da clic en **anular liquidación:**

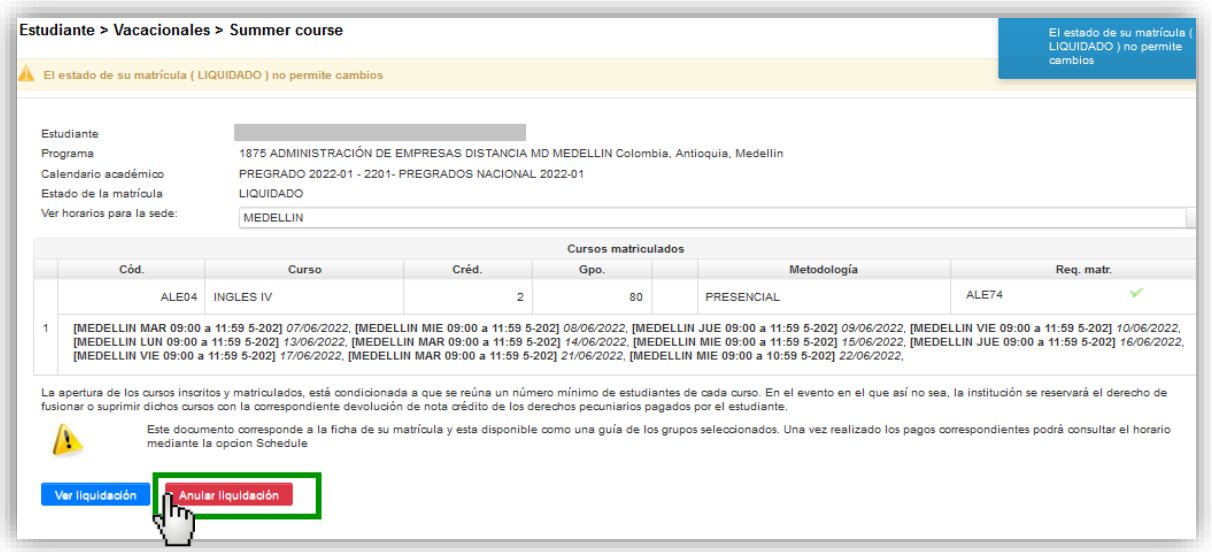

**15.** En la siguiente pantalla debes dar clic nuevamente en el botón **anular liquidación.**

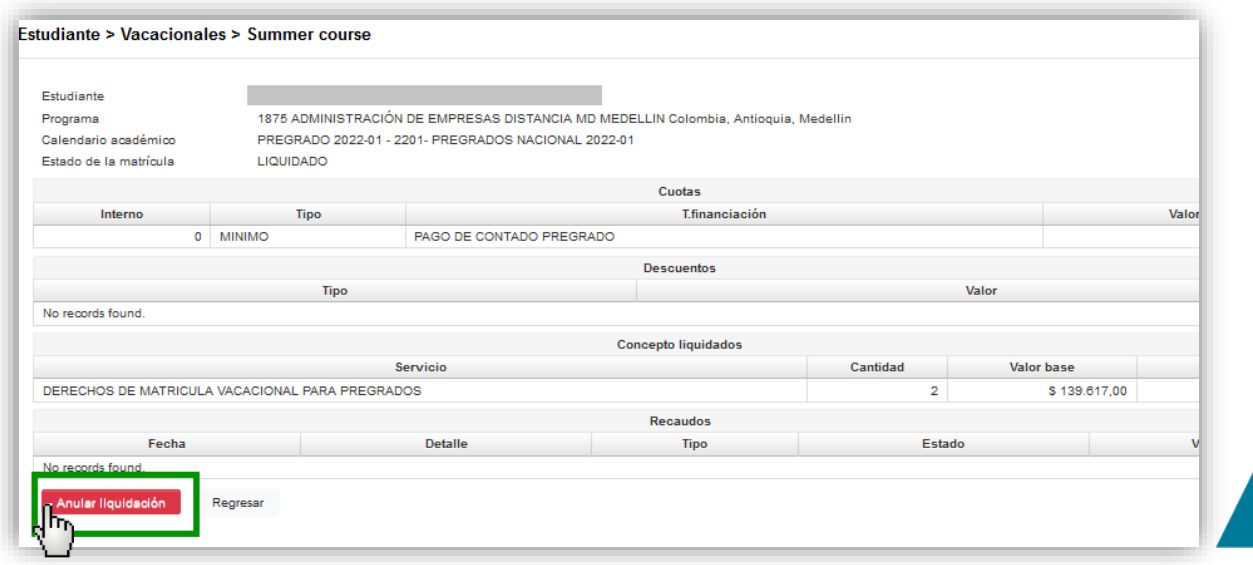

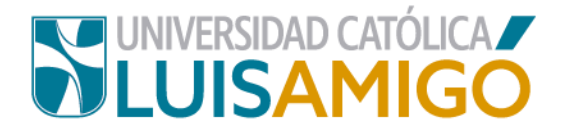

**16.** Para retirar un vacacional de tu matrícula, da clic en la **X** que aparece antes de la información de los cursos.

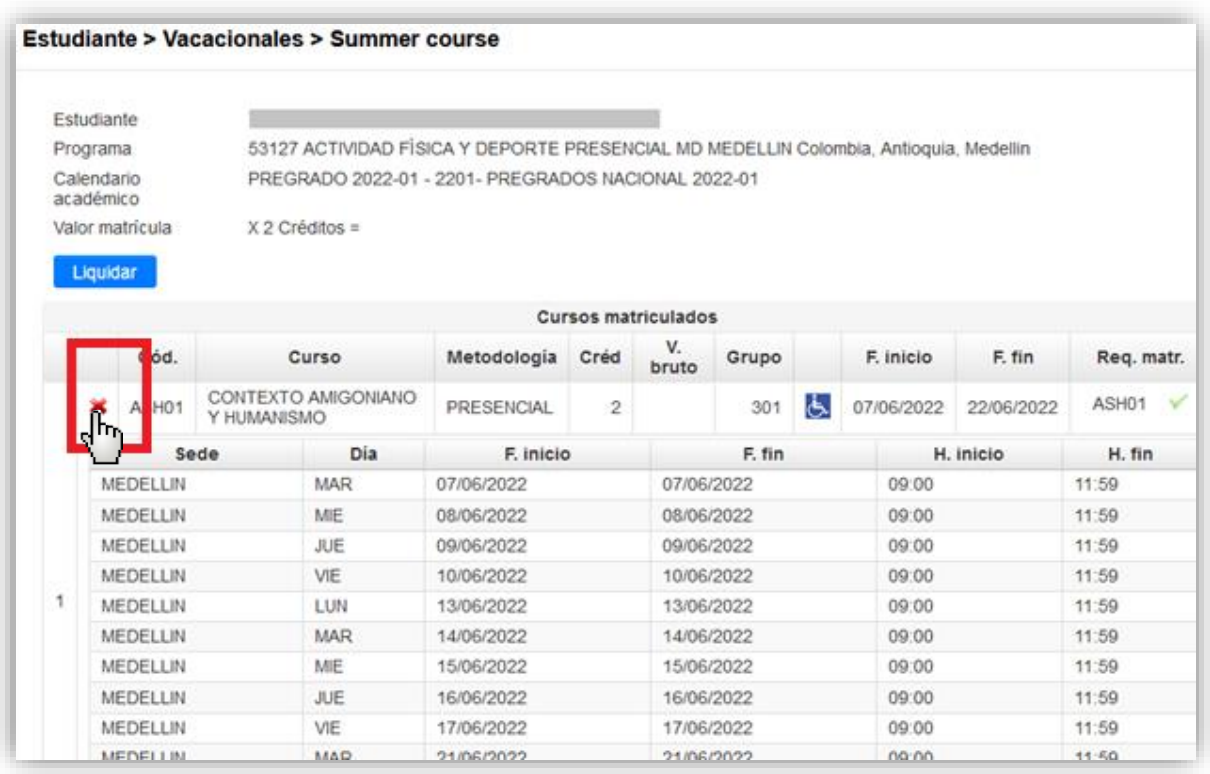

**17.**Amigoniano, el sistema te generará una alerta, con tres opciones:

- **Ver grupos disponibles:** si desea cambiar de grupo.
- **Retirar el curso de la matricula:** para quitar este vacacional de la matrícula.
- **Cerrar**: para cancelar la acción.

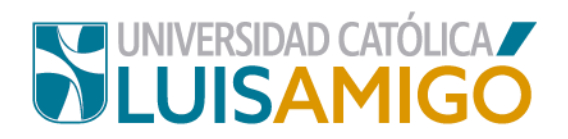

Selecciona según tu necesidad. Una vez estés seguro de la totalidad de los cursos matriculados vuelve a generar tu liquidación.

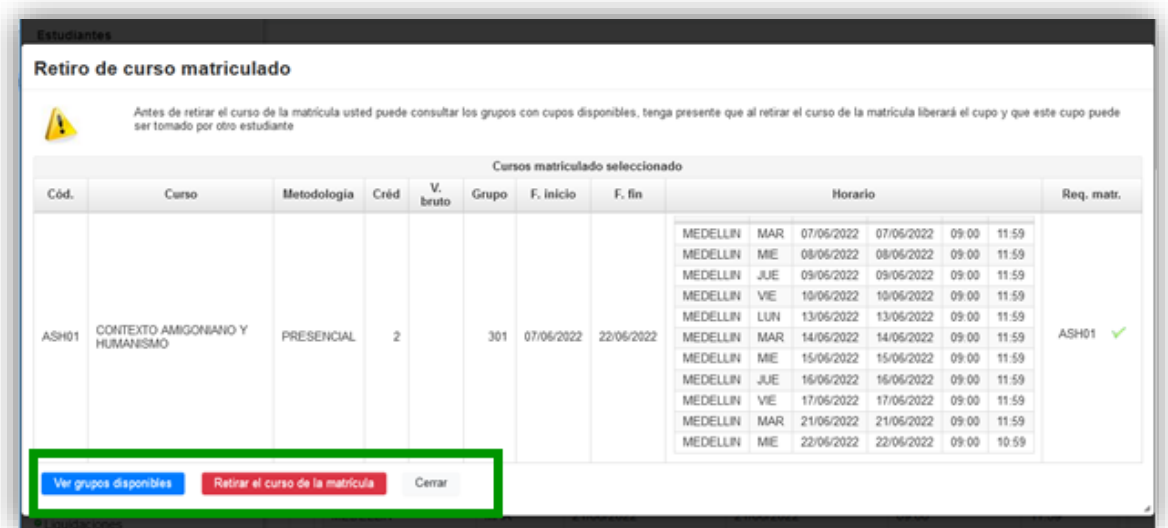

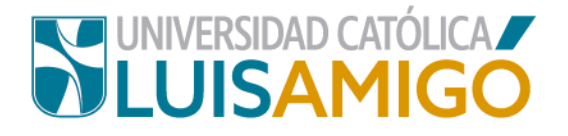

## **Universidad Católica Luis Amigó**

Sede principal Medellín - ColombiaTransversal 51 A Nº 67 B. 90 Tel. (604) 4487666 www.ucatolicaluisamigo.edu.co

**Sedes país**

Apartadó – Bogotá - Manizales – Montería

*Producción* 

Departamento de Admisiones y Registro Académico Oficina de Comunicaciones y RRPP

Copyright © todos los derechos reservados. Mayo de 2022

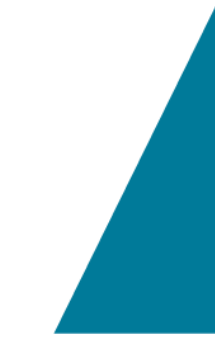

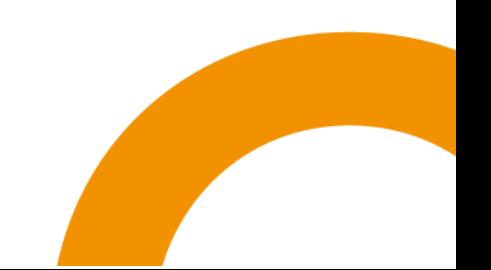